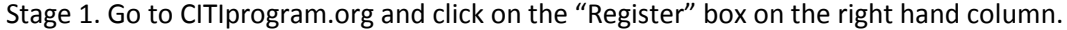

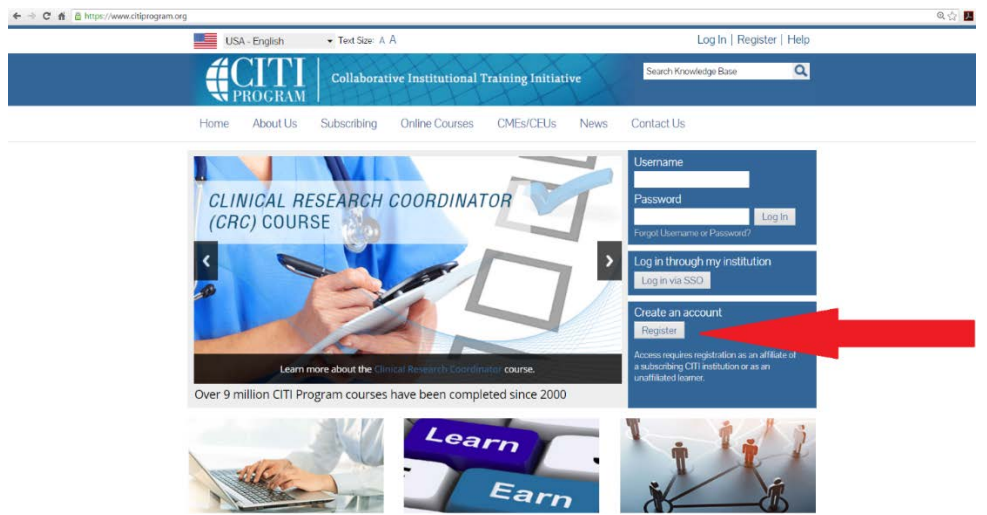

Stage 2. Select Appalachian State University as you "Organization affiliation".

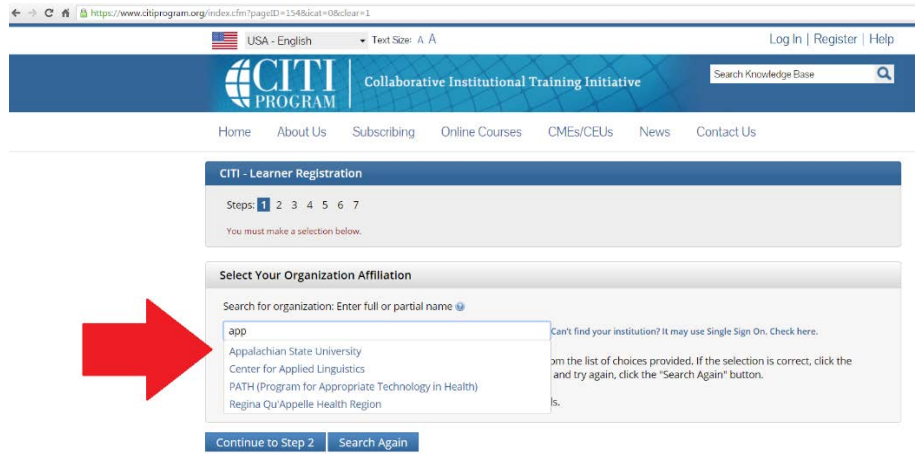

Stage 3. "AGREE" to the "Terms of Service" and select "Continue to Step 2"

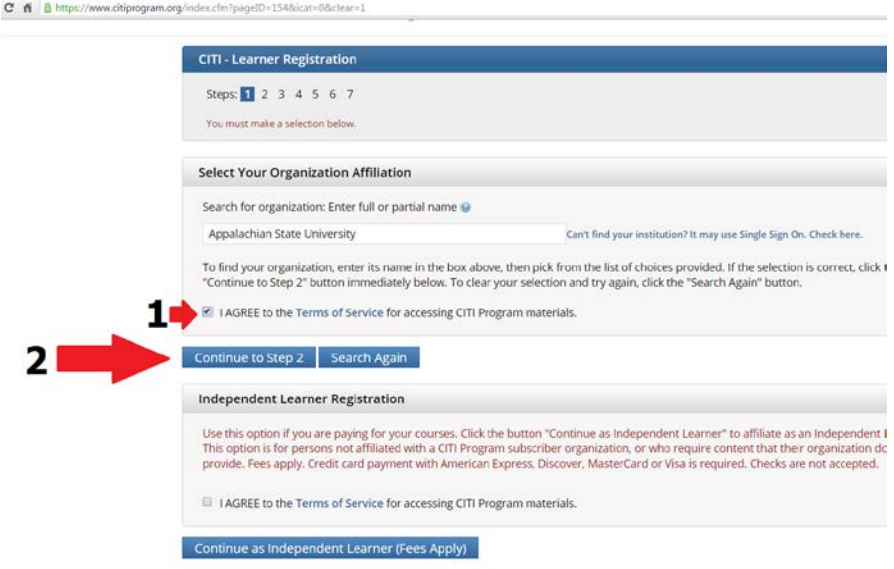

Stage 4. Complete your personal information with your first and last name (note: please be sure to provide the Office of Research Protections with the name used in this account). Please use your Appalachian State University email address (CITI will not send you spam). Then click "Continue to Step 3".

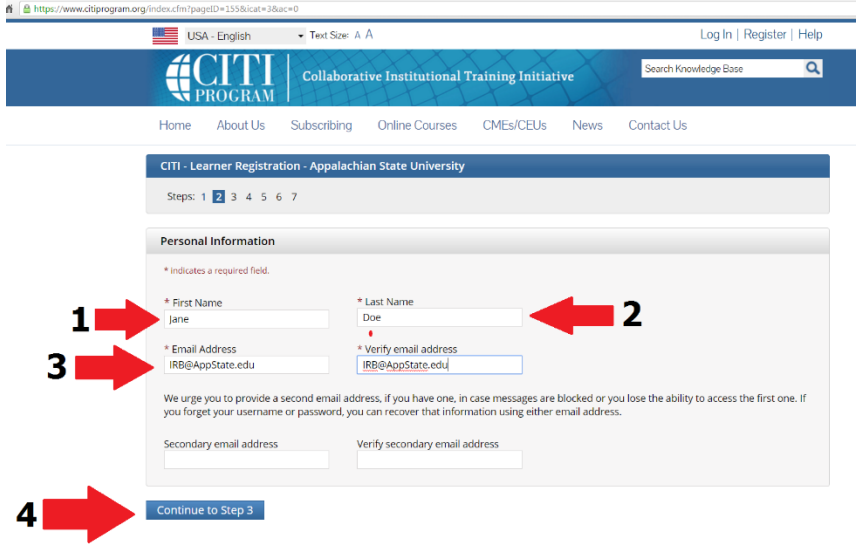

Stage 5. Please enter your AppState User Name (the part of your email address before "@AppState.edu"), a password that is between 8 to 50 characters, select a Security Question and enter the answer. Then click "Continue to Step 4".

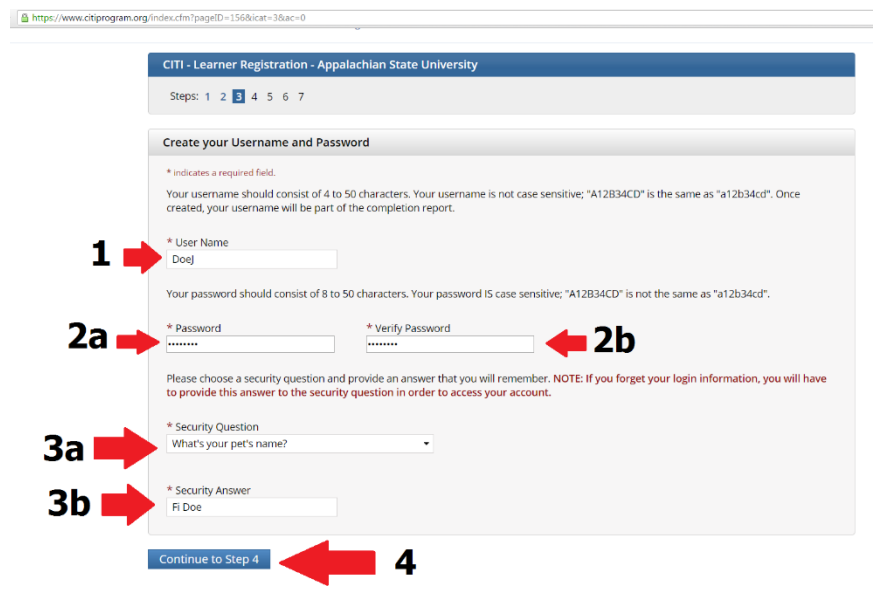

Stage 6. Enter United States in the box for "Country of Residence". A dropdown menu will appear as you type, select United States from that menu. Once you have selected the correct country, click on Continue to Step 5.

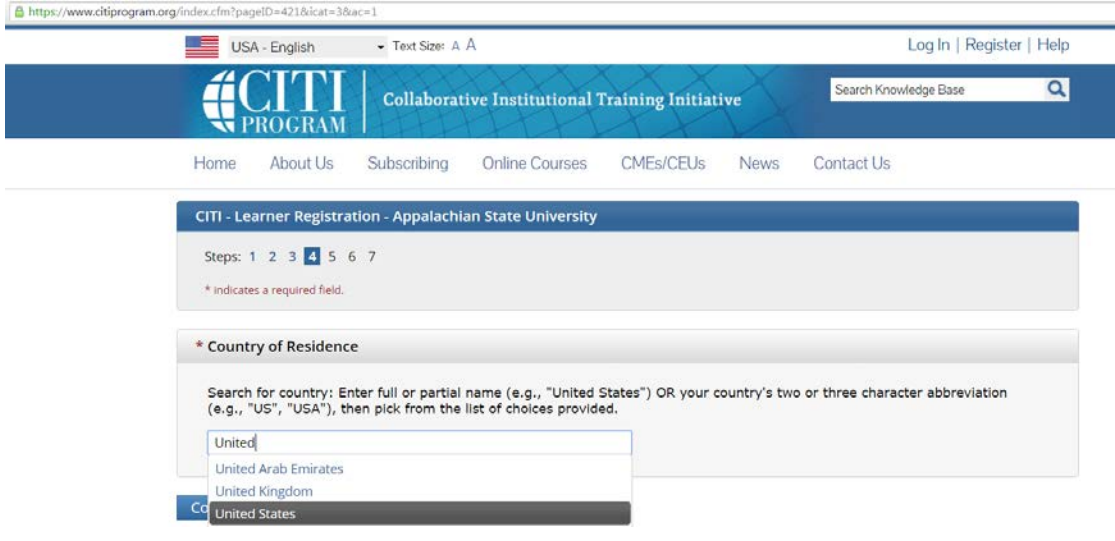

Stage 7. Complete this page as you want. Then click "Continue to Step 6".

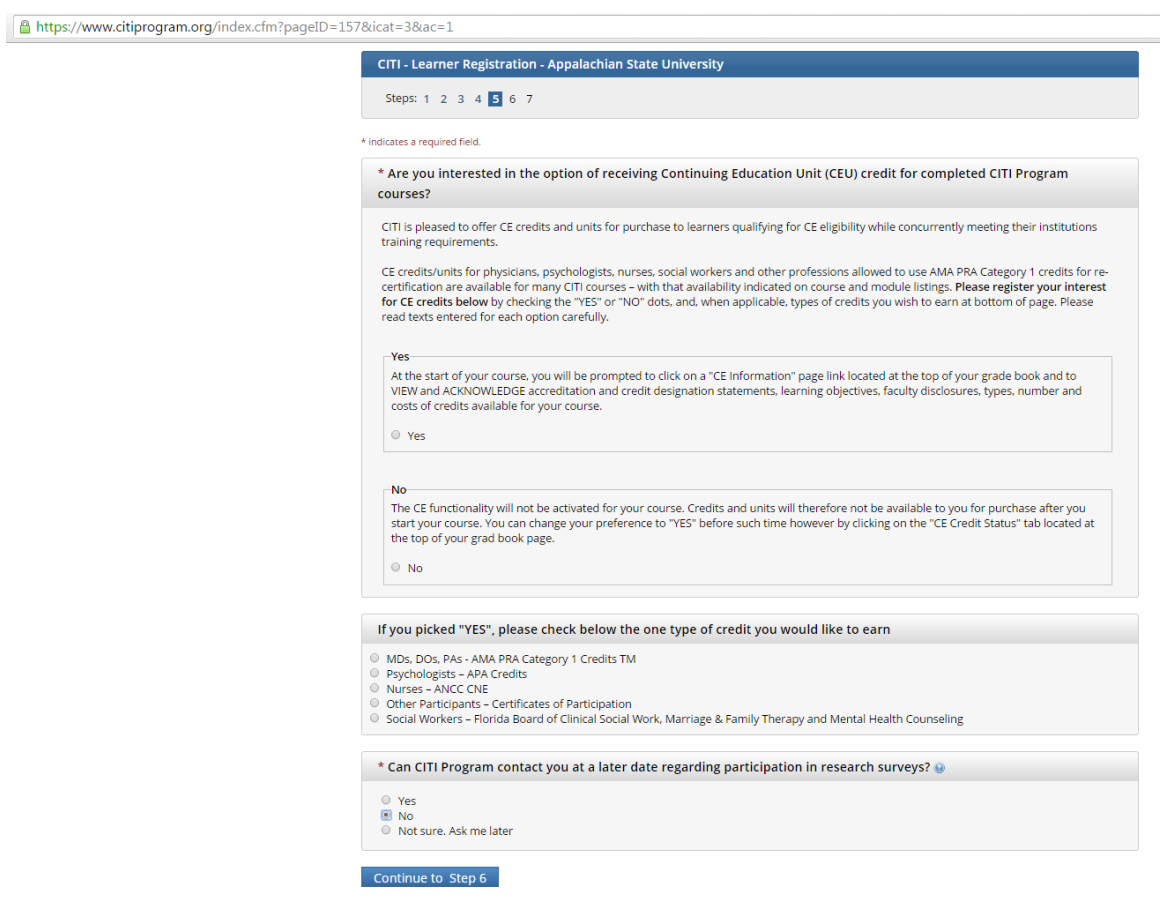

Stage 8. Complete the questions with the red \* next to them. **Important: Select the correct course based on your research needs.** IRB (human subjects) requires either **Refresher Course** indicated below.

If you are working with human subjects (IRB), select either: **Refresher Course** Biomedical OR **Refresher Course** Social and Behavioral.

If you are working with recombinant DNA (IBC), select: Biosafety/Biosecurity.

If you are working with animals (IACUC), select: Laboratory Animal Welfare.

If you are working on an NSF, USDA or NIH funded project or your PI said you must take "RCR training," select: Responsible Conduct of Research.

If you need both IBC and IACUC courses, select either one; you will be able to add both in the next stage.

↑ https://www.citiprogram.org/index.cfm?pageID=158&icat=3&ac=1

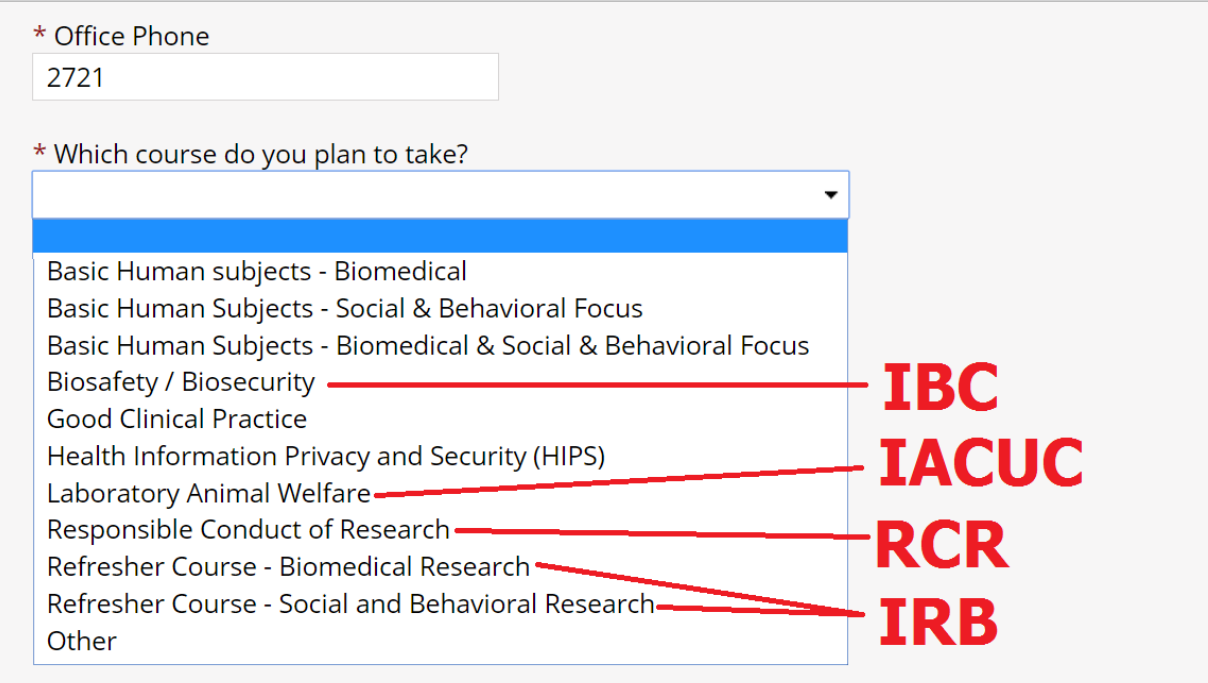

Continue to Step 7

Stage 9. In order to enroll in any course, you must answer **question 1**, Human subject Research, regardless what module you plan to take. Please see the screen shots to guide you.

You must answer **Question 6**. If you aren't taking an RCR course select "Not at this time".

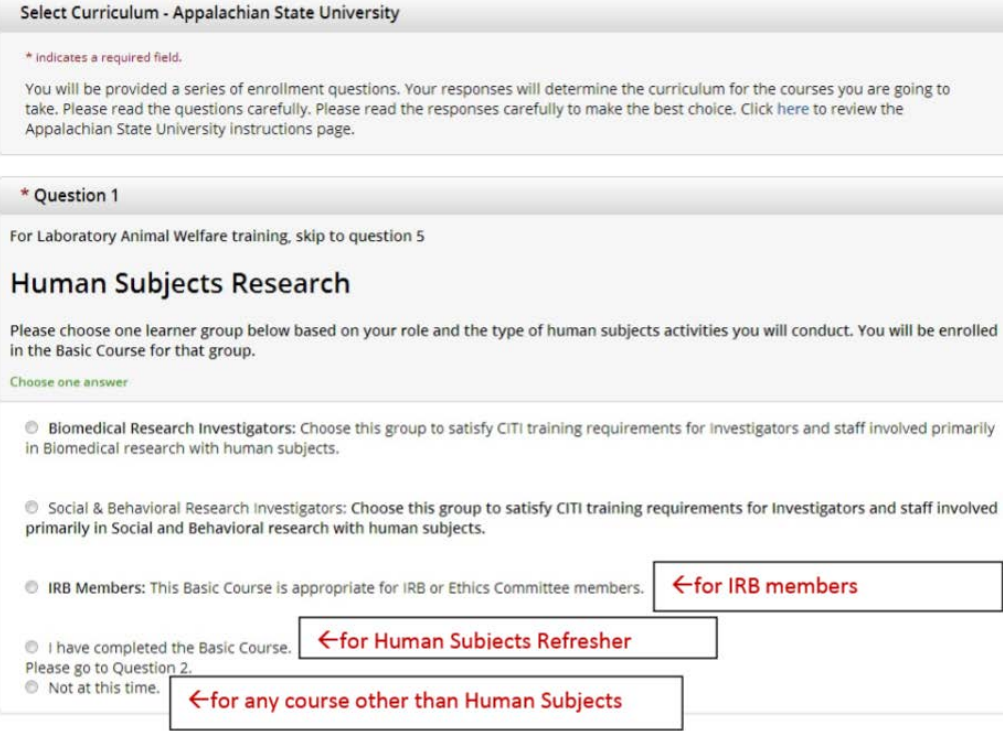

IRB Stage 9.

Answer Question 2 with either Biomedical OR Social & Behavioral Investigators. The Refresher course does not take as long as other options, it takes approximately 2 hours to complete.

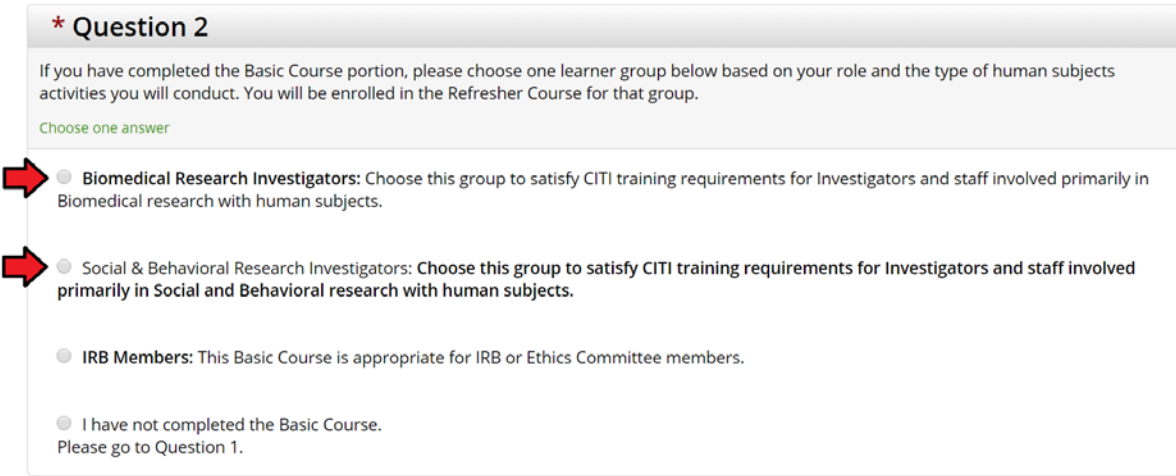

IACUC Stage 9.

If you are taking animal research courses, the "Working with the IACUC Couse" is the required training. Your PI may also require you to add species specific training. If your species is not listed, you will need to take the AsULearn course, and should email IACUC with your name, the name of the person who asked you to complete the training (your PI) and which course you need (what species will you be working with).

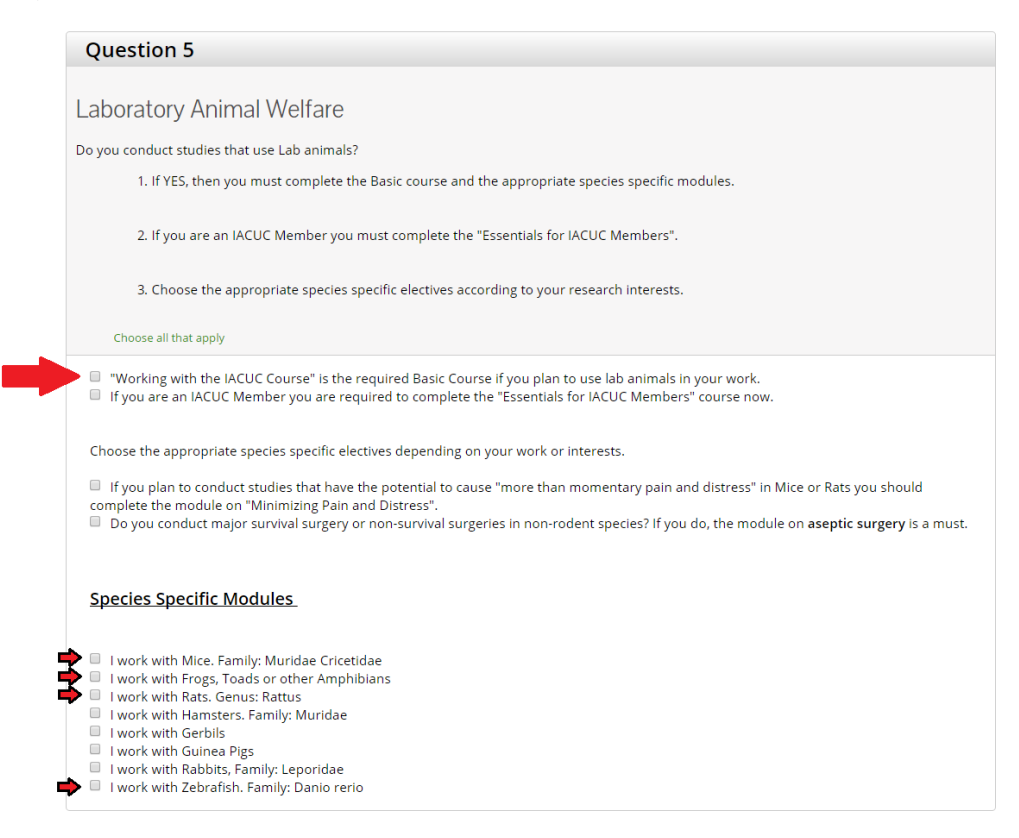

## RCR Stage 9.

If you are taking Responsible Conduct of Research (RCR), select the module that best fits the area of your research.

IBC Stage 9.

If you are working with rDNA you must take the "Training for Investigators/NIH Recombinant DNA Guidelines". Additional AsULearn quizzes may be needed.

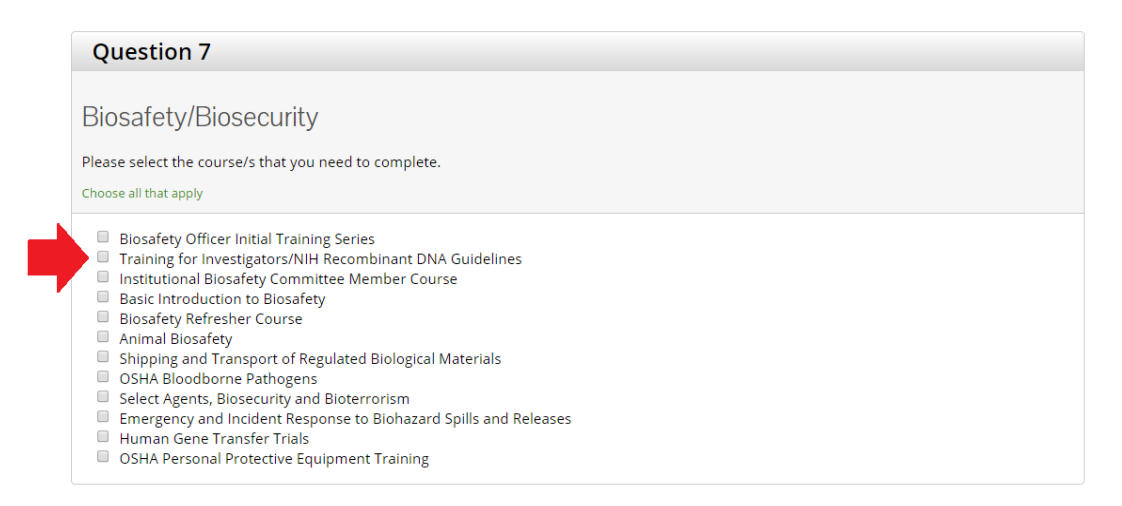

Stage 9 Final. After you have selected all relevant courses, scroll to the bottom of the page and choose "Complete Registration." You will be taken to the main menu page, which is what you will see each time you log into CITI.

Additional instruction: The courses you have selected will not appear in you main menu. These courses will be visible each time you log in to CITI.

To start a course, click on the course and proceed. You do not need to complete the entire course in one sitting. CITI will record your progress so long as you complete the quiz at the end of a section. When you complete a course, CITI will send you a completion Report and the Office of Research Protections will be able to see it is complete on your profile.

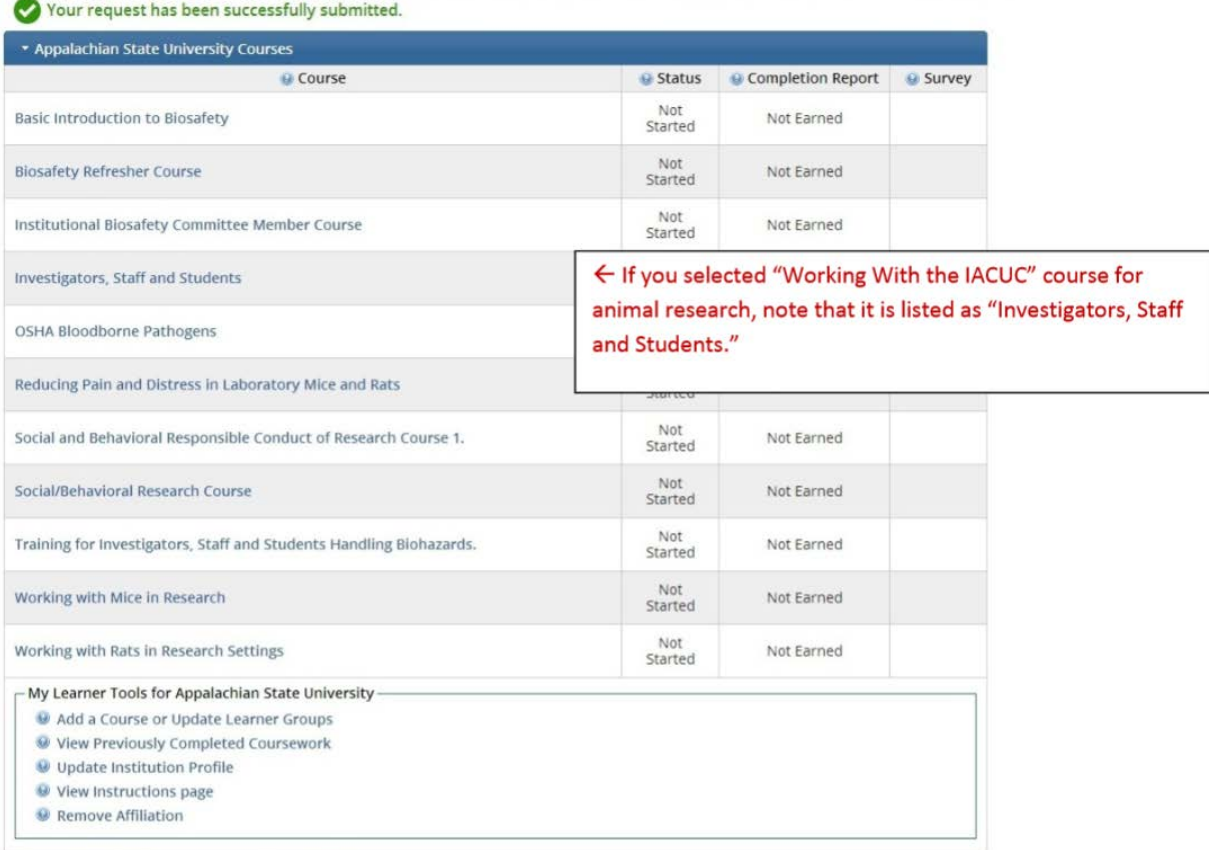